# 正隆股份有限公司

# **GPM System Buyer User Manual**

文件主要負責單位:SBX CCC Service.

文件編號: CLC\_Buyer\_User Manual\_Traditional\_20060823\_V01.0

日期:2006.09.26

語言:繁體中文版

版次:V01.1

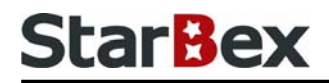

# **Initiated by Project Mgr. Dept. Owners:**

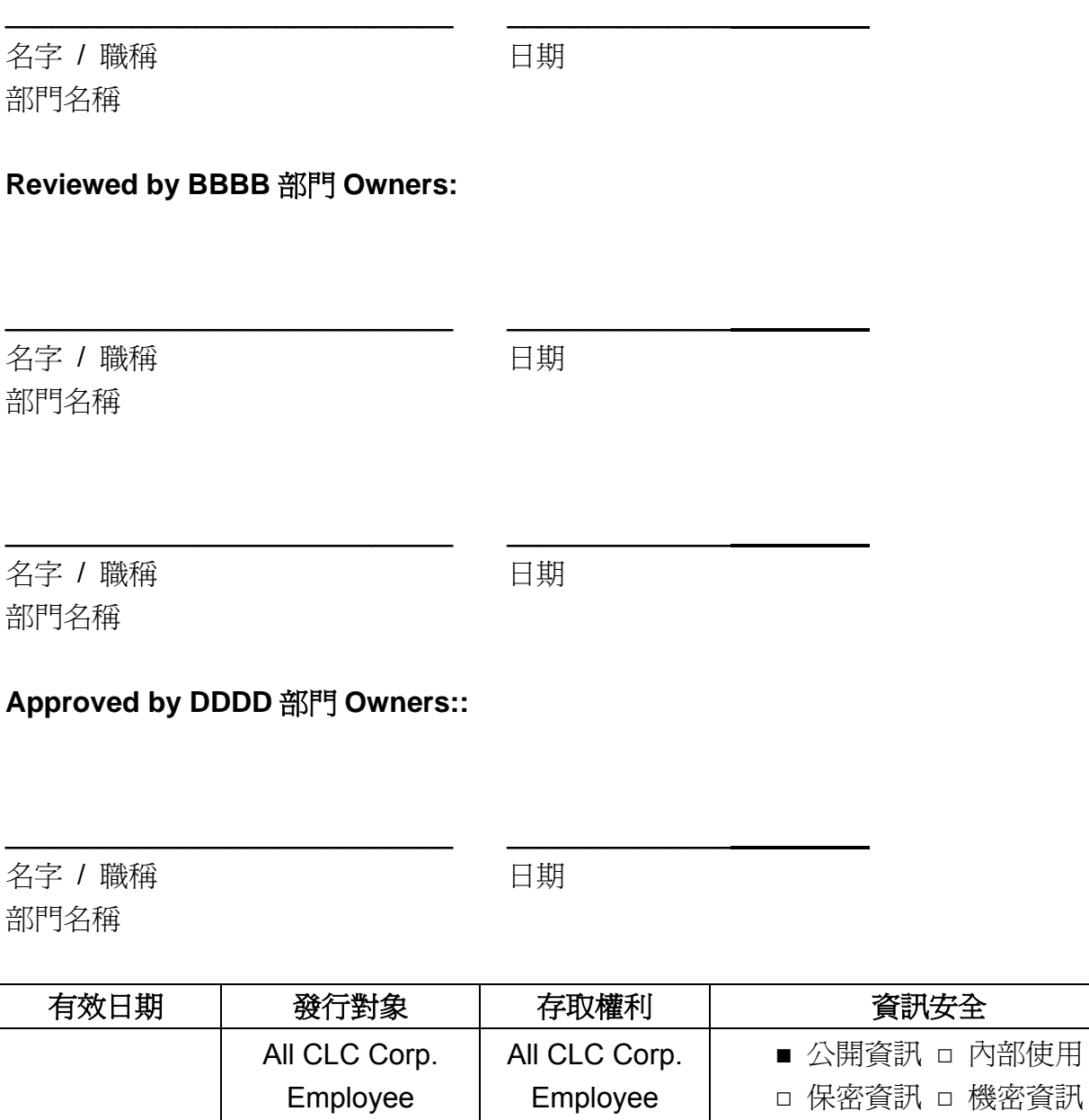

內部使用

# **StarBex**

## 文件制/修訂記錄

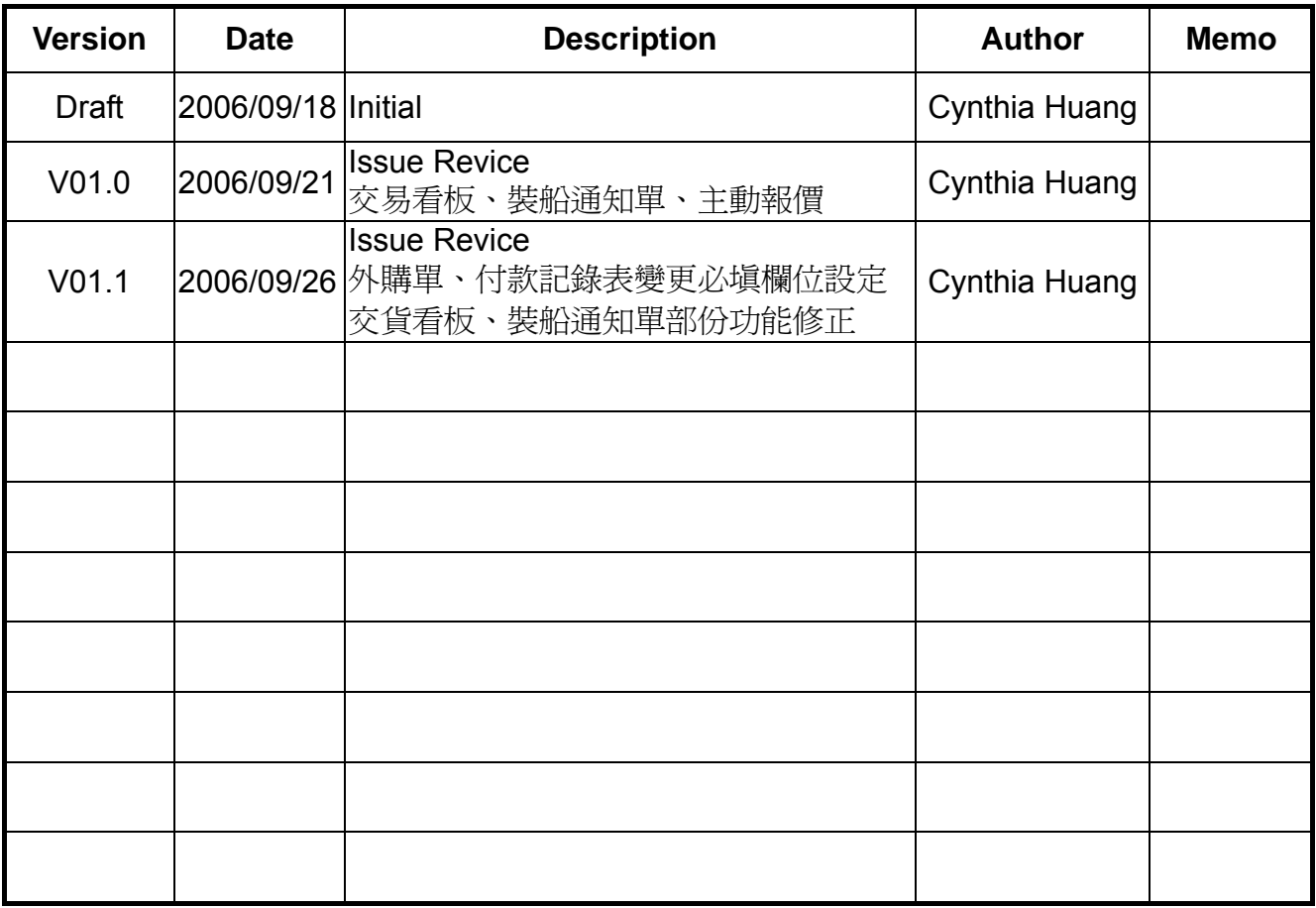

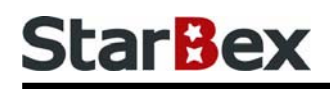

# **Content**

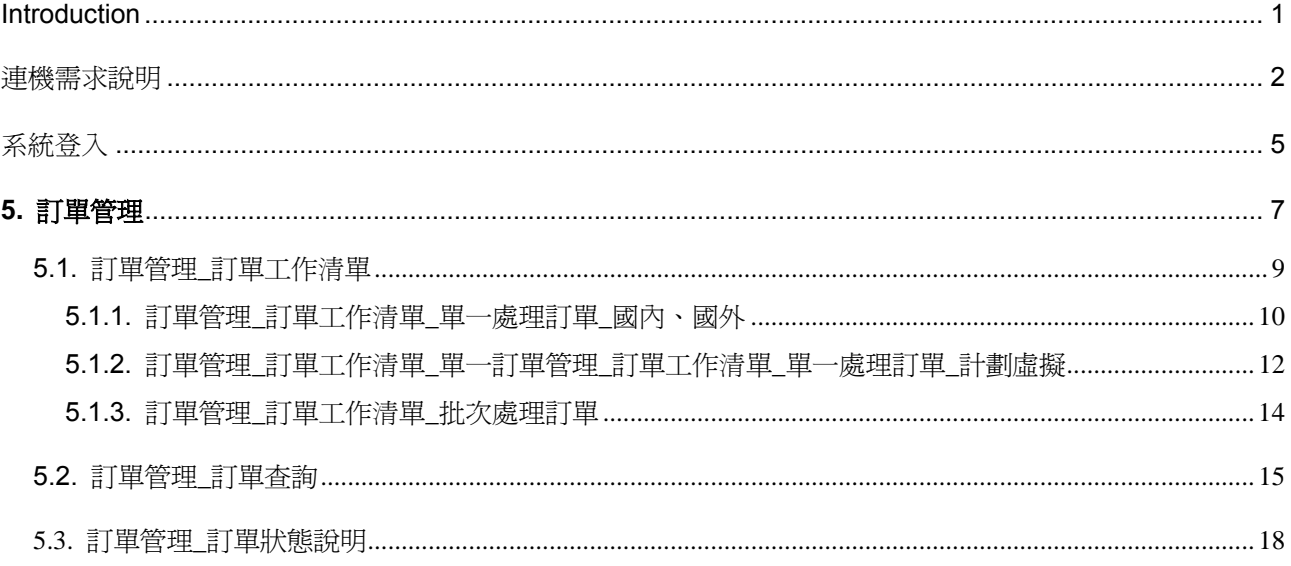

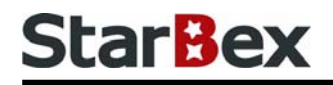

# 常見用法說明

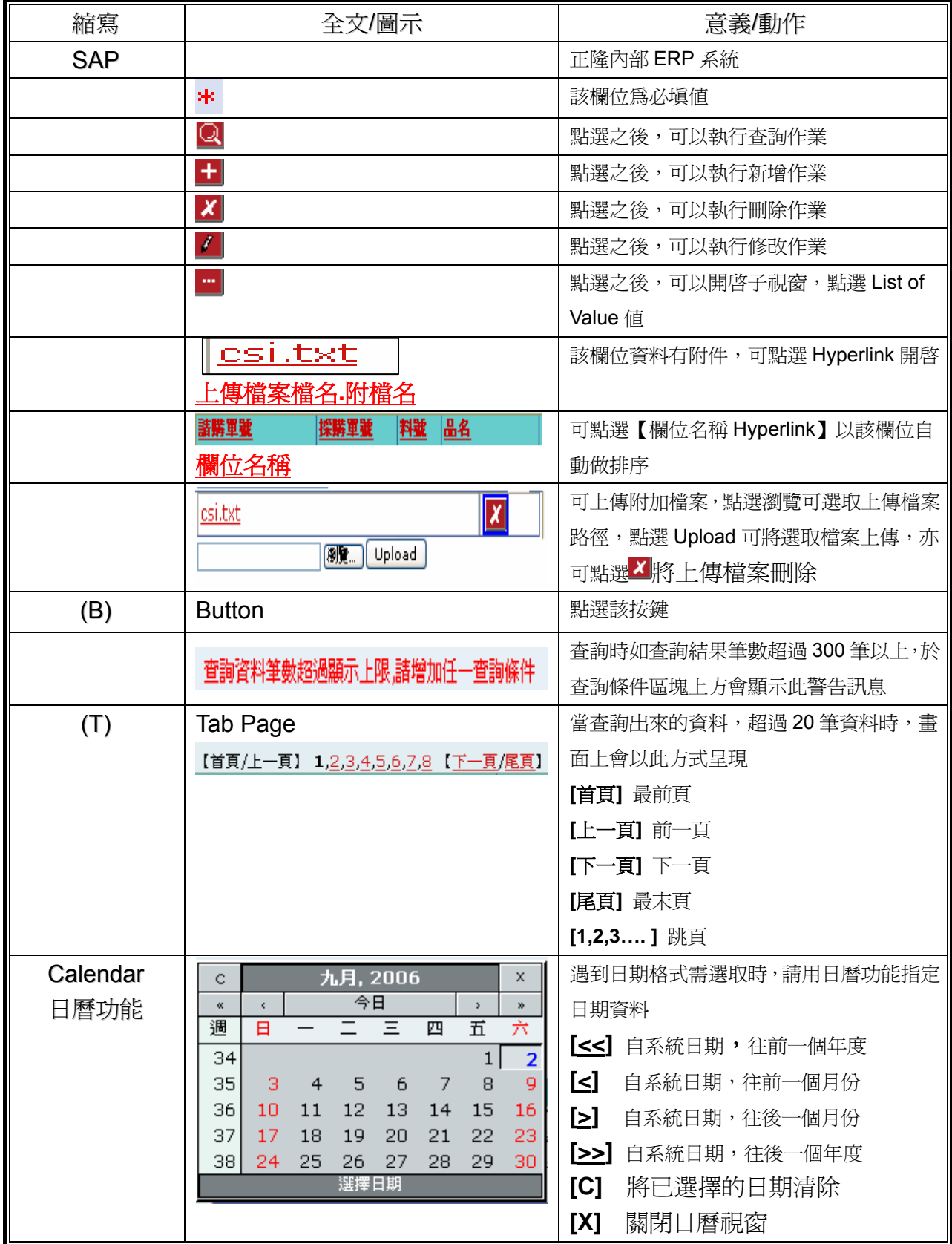

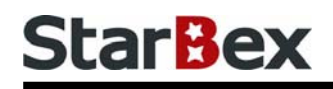

# 常見用法說明

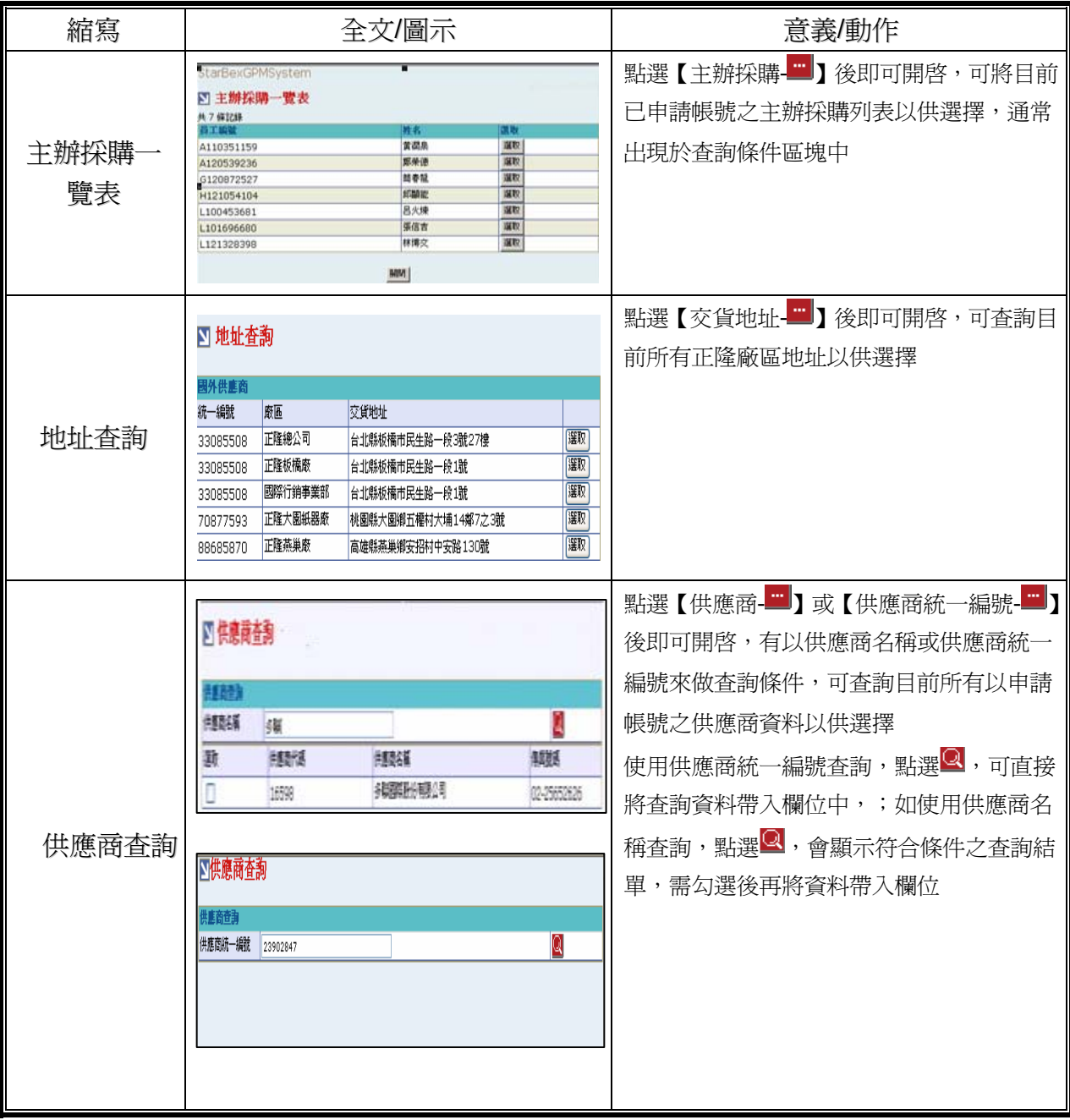

# **StarBex**

# **Introduction**

GPM 系統主要提供正隆公司在進行採購相關作業時,對於 Sourcer、Buyer 與供應商 Supplier 等人員,提供共用平台方式的全球採購管理服務。例如,提供 Sourcer/Buyer 請購單管理、詢價 單管理、訂單管理、合約管理、交貨管理、裝船管理、外購通知單製作及交貨看板等功能。

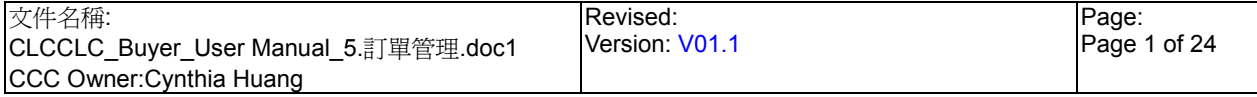

# **StarBex**

# 連機需求說明

※因 StarBex 是透過 Web 連線提供服務,進入 StarBex 網站,必須經過 StarBex 的防火牆,故 申請之客戶需提供實體固定 IP,於防火牆上開放權限及其使用,如無固定 IP 者,將提供憑證安 裝於使用之電腦。

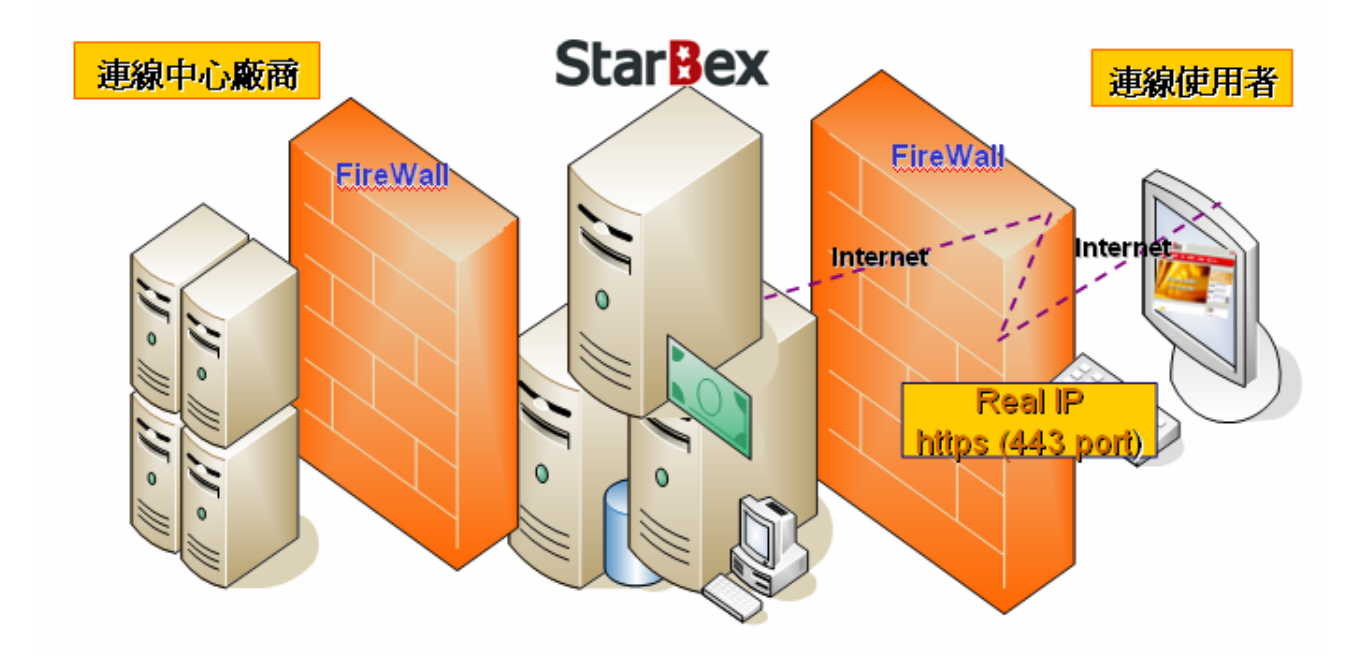

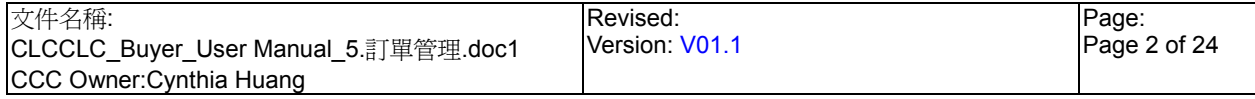

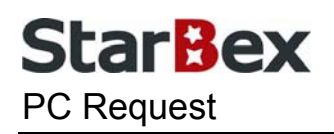

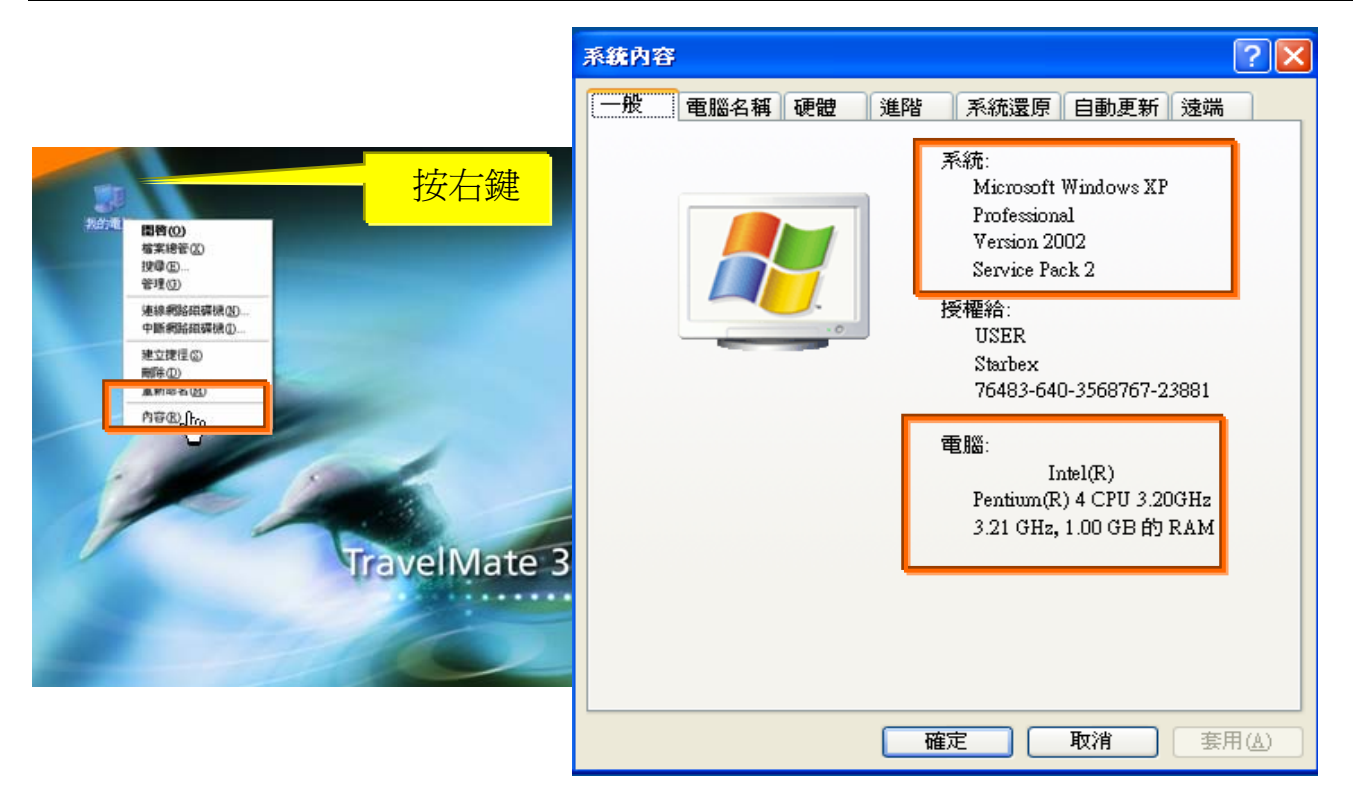

使用電腦建議需求及規格說明:

- ◆ PC:筆記型電腦或桌上型電腦皆可, CPU 為 Pentium 3(processor1.0GHz)以上, RAM512MB RAM 以上。
- O.S.:Windows2000 以上之作業系統。
- 網路連線速度建議:下載 512K,上傳 64K 以上。  $\rightarrow$
- **→ IE 版本為 6.0 以上,SSL 版本為 3.0。**

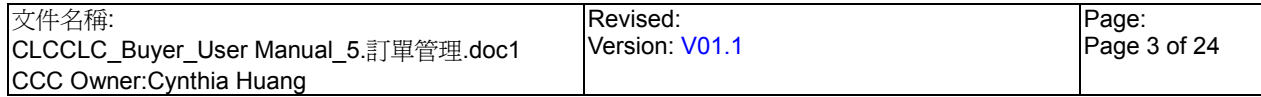

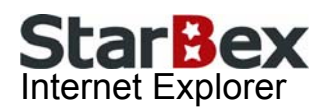

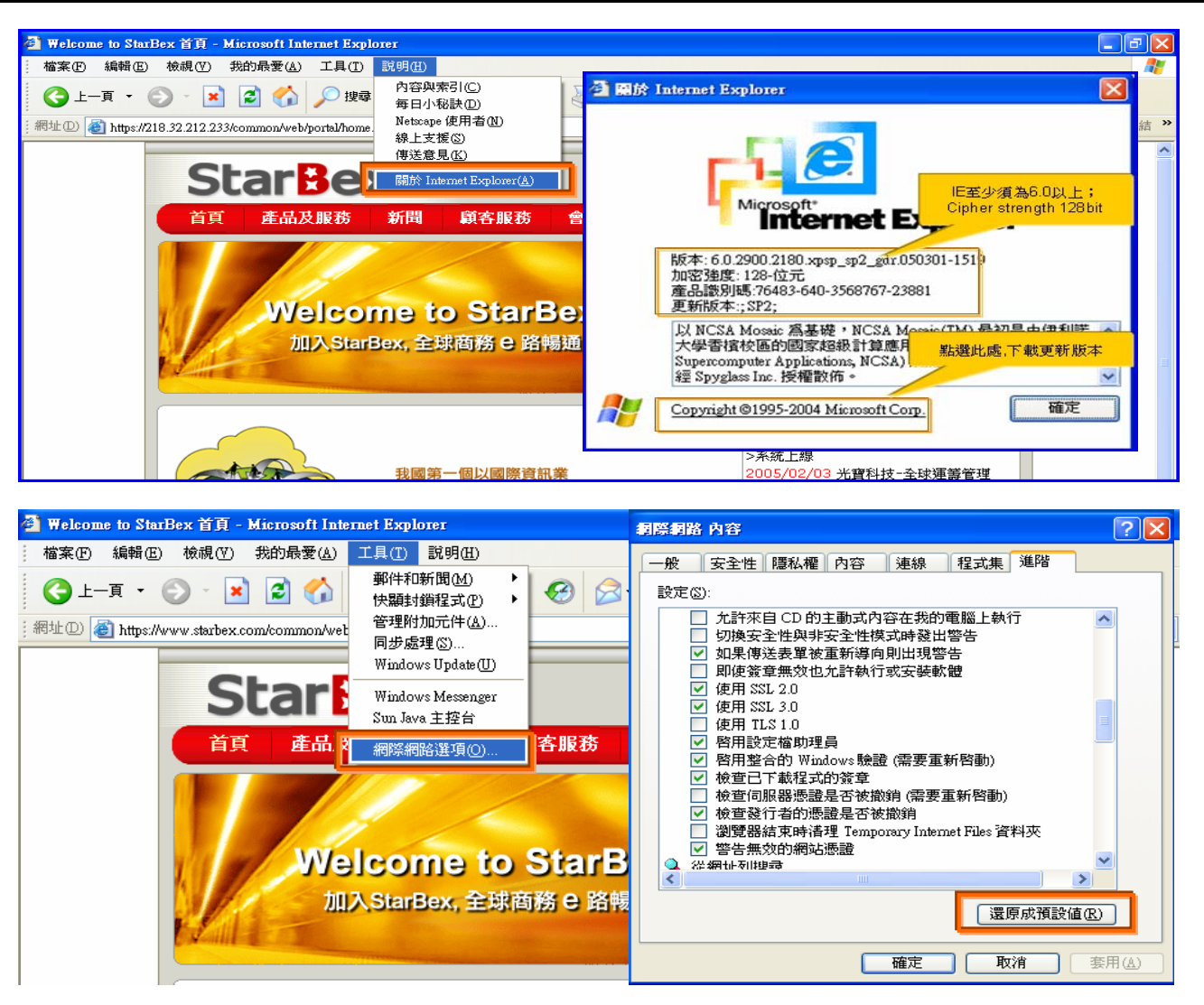

IE 瀏覽器設定說明:

- IE 版本確認:瀏覽器中的說明→關於 Internet Explorer
- 瀏覽器設定採標準設定,如要確認設定值,進瀏覽器中的工具→網際網路選項→進階 1.HTTP1.1 設定:使用 HTTP1.1 已勾選

2.Java VM: 啓動 Java JIT 編譯器已勾選

3.安全性:使用 SSL2.0 及 SSL3.0 已勾選

### 注意事項

如果作業系統為 XP,IE 瀏覽器要記得設定"允許快顯封鎖程式",因為系統中的 Help 及訊 → 息都是彈跳視窗,如未設定將會導致無法正常跳出視窗。

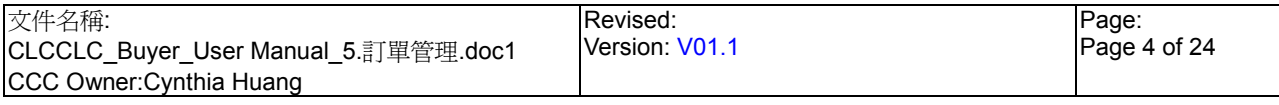

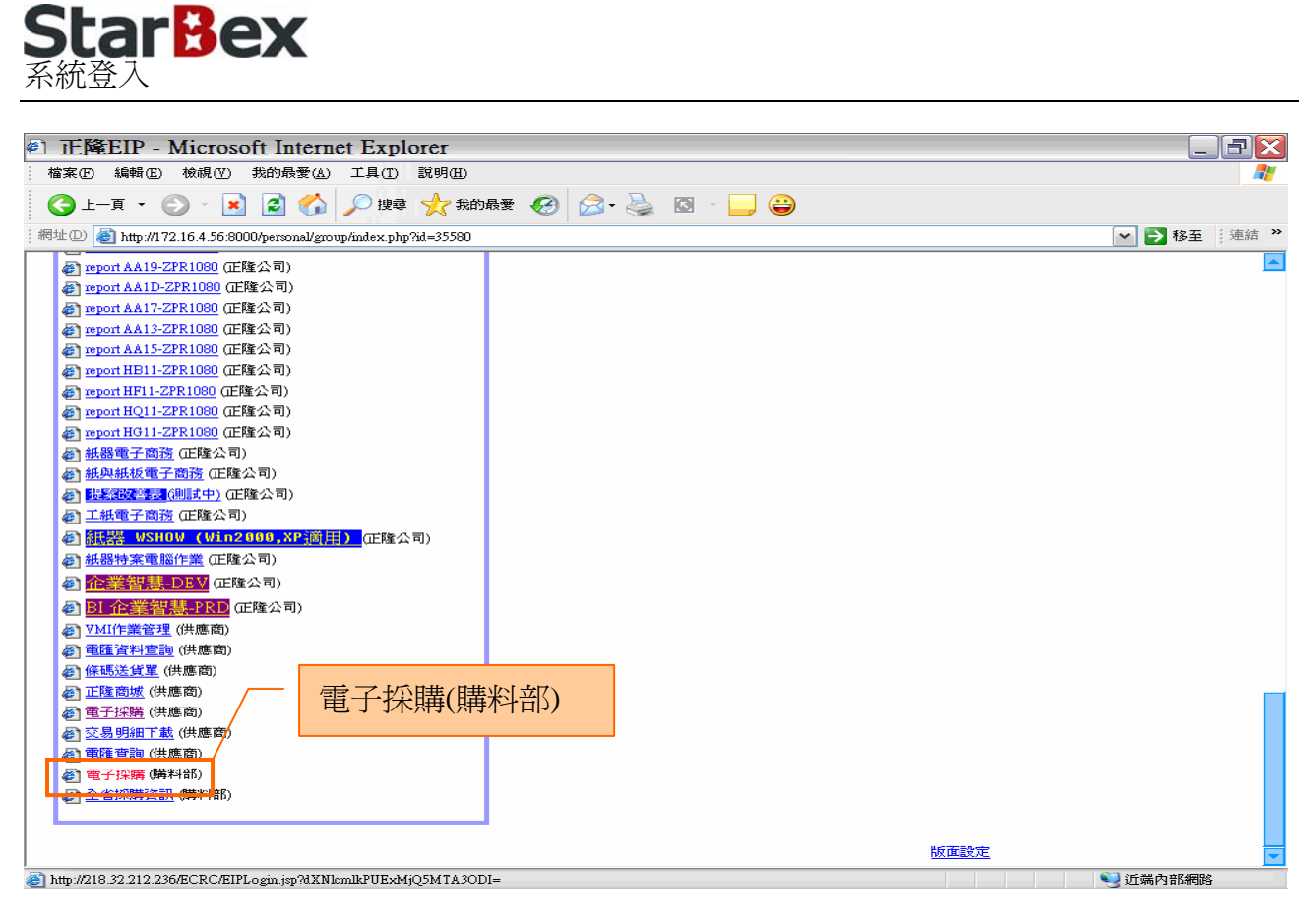

- $\ddot{\phantom{1}}$ 請利用 IE 直接登入正隆 SAP 系統中
- 成功登入後,移至畫面下方連結區塊點選【電子採購(購料部)Hyperlink】即可進入 GPM  $\ddot{\phantom{0}}$ 系統中

注意事項

 $\rightarrow$ 因安全機制的考量,登入系統之後,若經過一段時間(系統預設為 15 分鐘),沒有任何動作, 系統會自動將使用者中斷使用,必須重新登入一次,才可以繼續使用 GPM 系統.

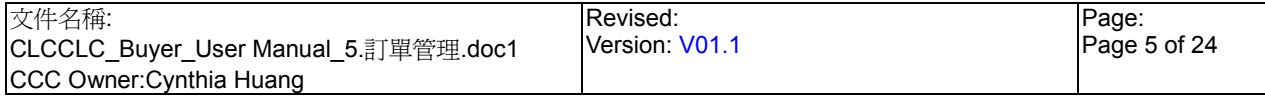

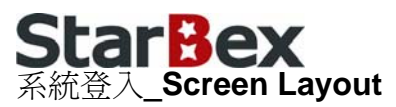

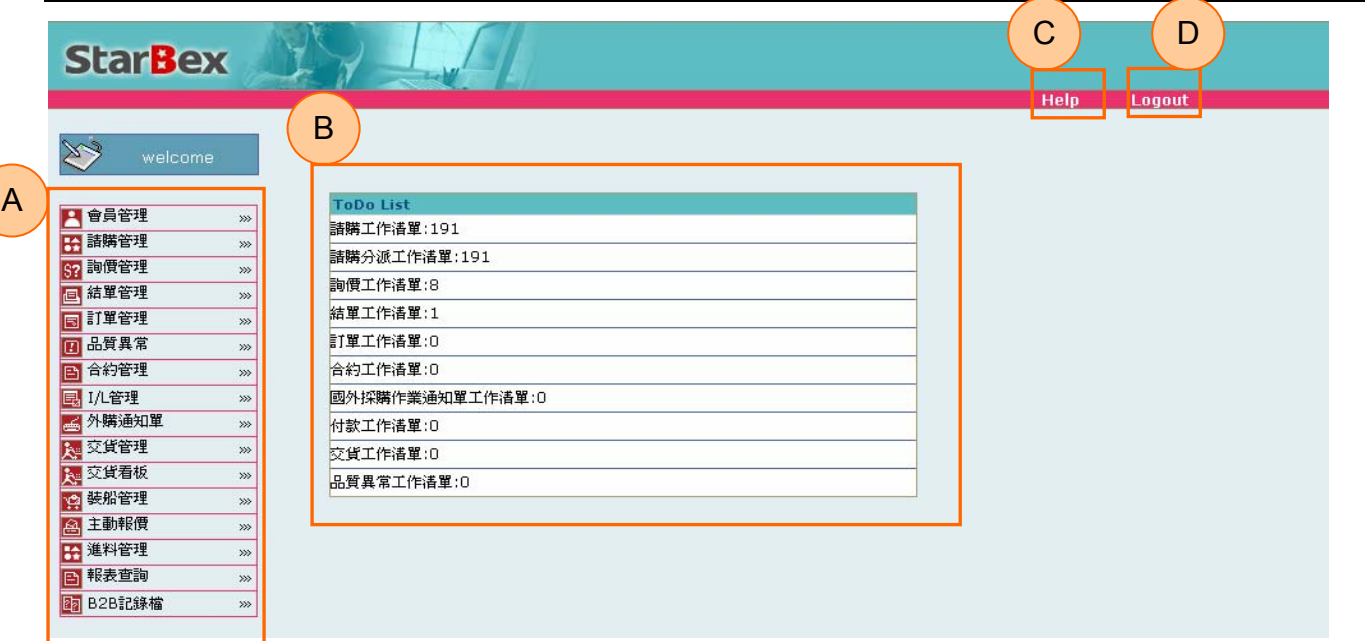

- ◆ A: 各模組功能的 Function Tree
- **→** B: 登入者 To Do List 清單
- **→** C: Help 功能
- **→ D**:可自行選擇使用的語系,有繁體中文及簡體中文,系統會根據使用者的選擇,自動切換 至所選擇語系的畫面,在操作中亦可隨時轉換 Language 語系顯示的功能

- $\rightarrow$ 為確保資料安全性,因此無使用系統需求時,請記得[Logout]登出 GPM 作業系統
- ◆ To Do Lis 只會於初始登入系統時顯示, 如操作其它功能後將不再顯示

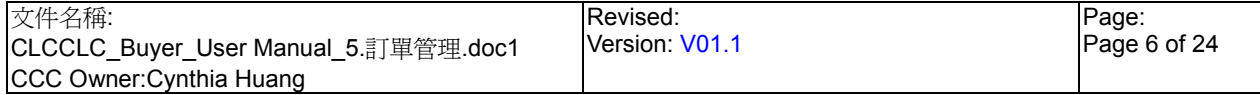

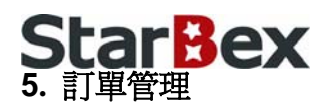

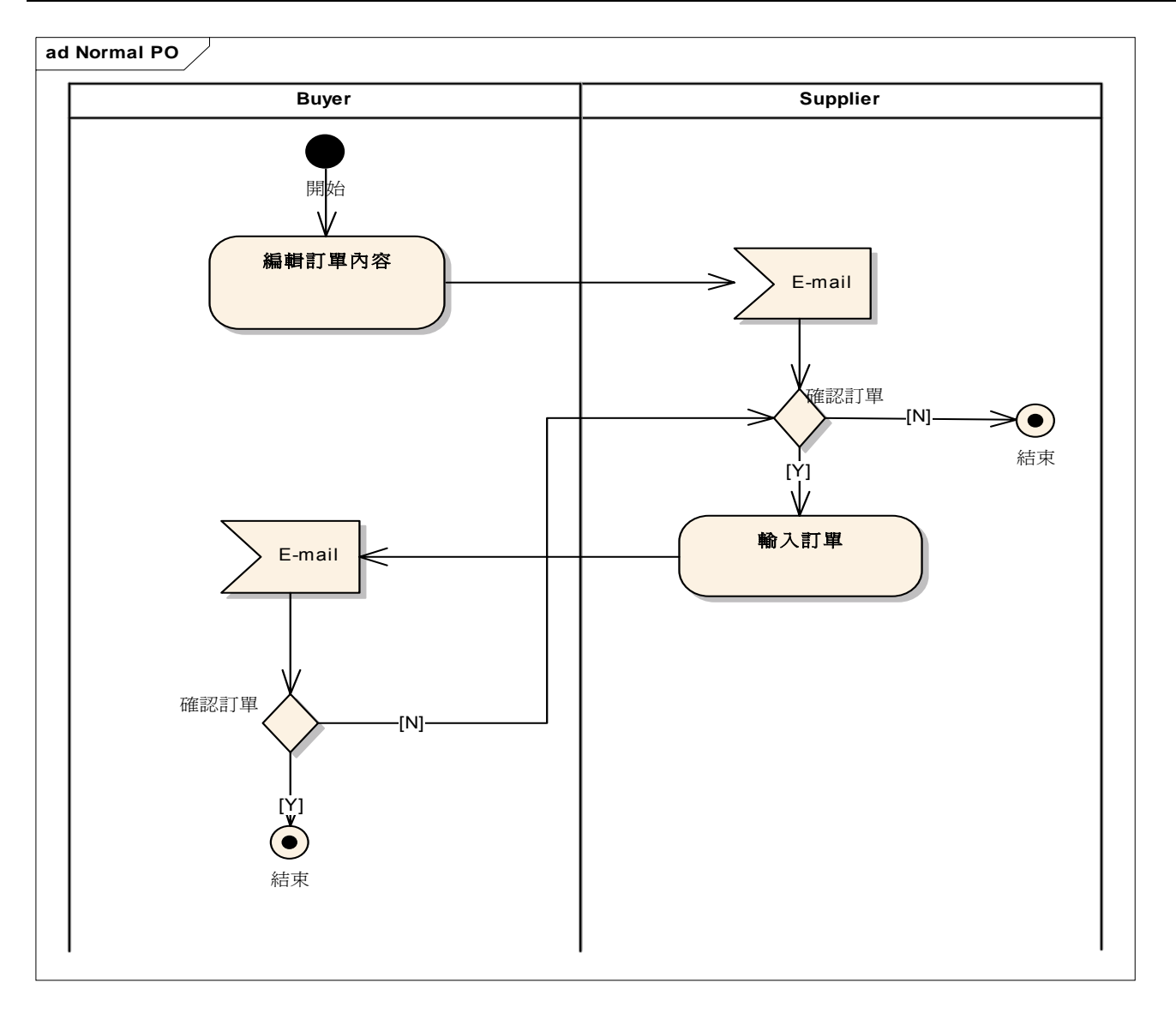

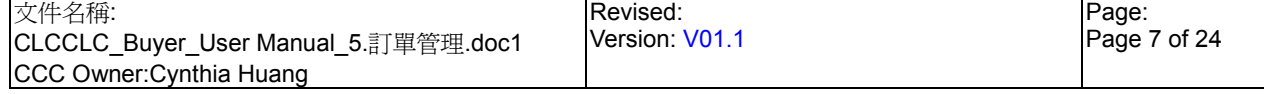

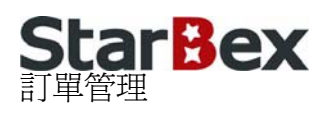

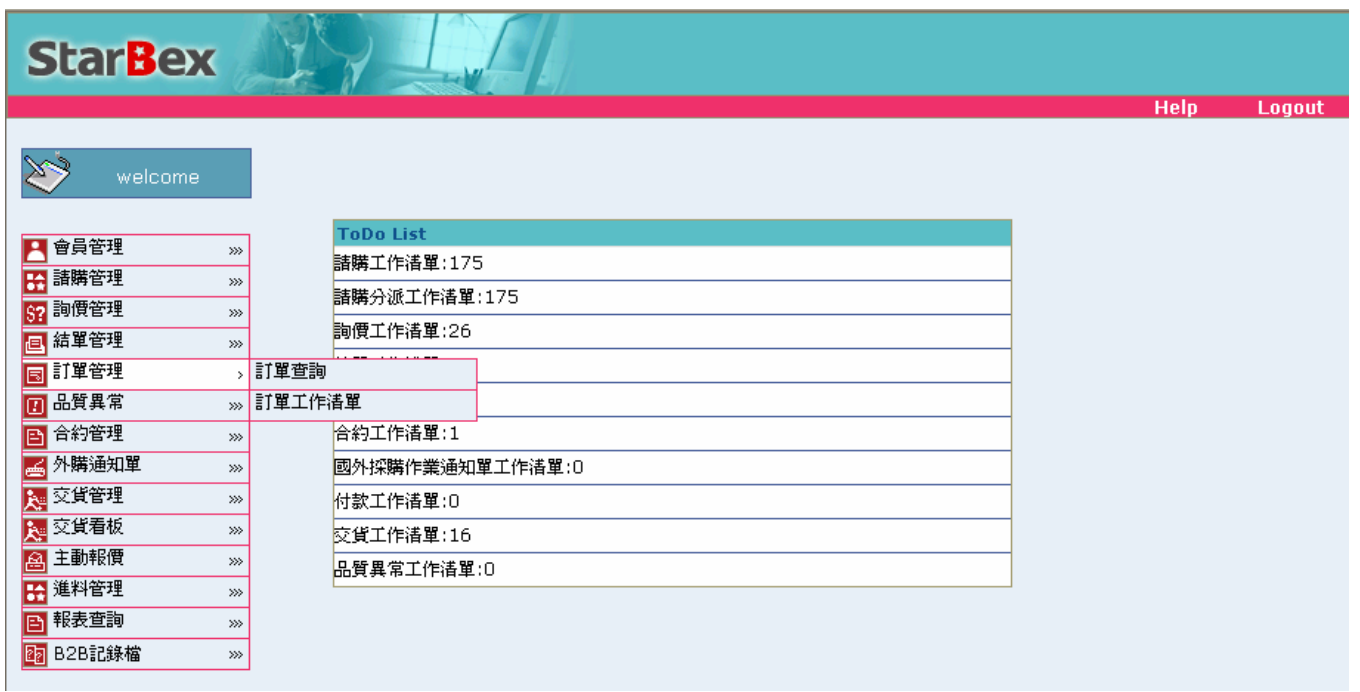

- → 提供 Buyer 送出訂單給供應商、查詢訂單,及根據訂單產生合約,提供 Function 如下:
	- 訂單工作清單
	- 訂單查詢

- 訂單工作清單只能查詢登入者為主辦採購之訂單資料
- 訂單查詢能查詢所有符合輸入條件的訂單資料(不分主辦採購)
- 可從訂單來產生合約

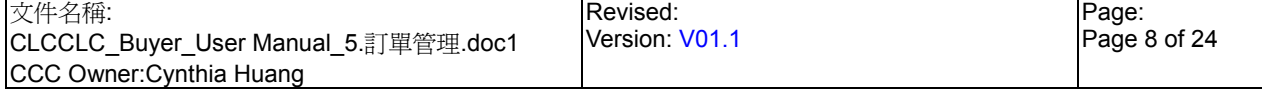

# **StarBex** 5.1. 訂單管理 訂單工作清單

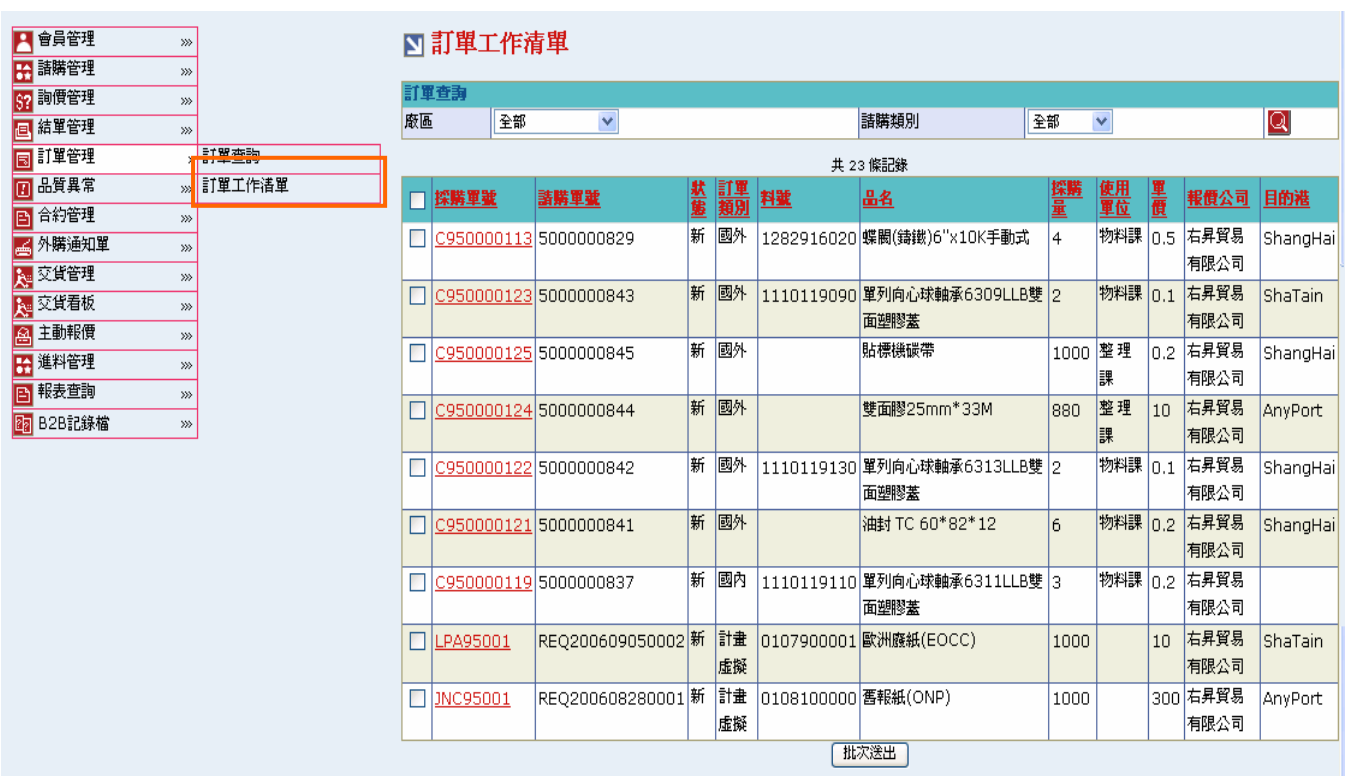

## 欄位說明►訂單工作清單

- 廠區:可由下拉式選單選取廠區資料
- 請購類別:可以下拉選單來選擇此張請購單之請購類別;分「國內」、「國外」、「計劃虛擬」

## 作業說明

- Function Tree:訂單管理->訂單工作清單
- 可於此功能送出訂單給供應商亦可選擇是否產生合約資料
- 本作業畫面分為兩區,上半部為查詢條件區塊,輸入搜尋條件點選 Q 圖示,系統會將符合  $\rightarrow$ 輸入條件且訂單單狀態為『新』、『已收到』且主辦採購為登入者的訂單資料帶入下方查詢 結果中
- 可以單一送出訂單或批次送出訂單的方式將訂單送出給供應商;但訂單類別為「計劃虛擬」 不得批次送出

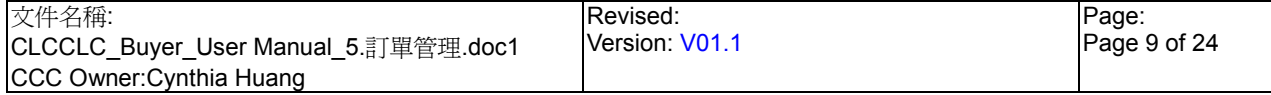

StarBex<br>5.1.1. 訂單管理\_訂單工作清單\_單一處理訂單\_國內、國外

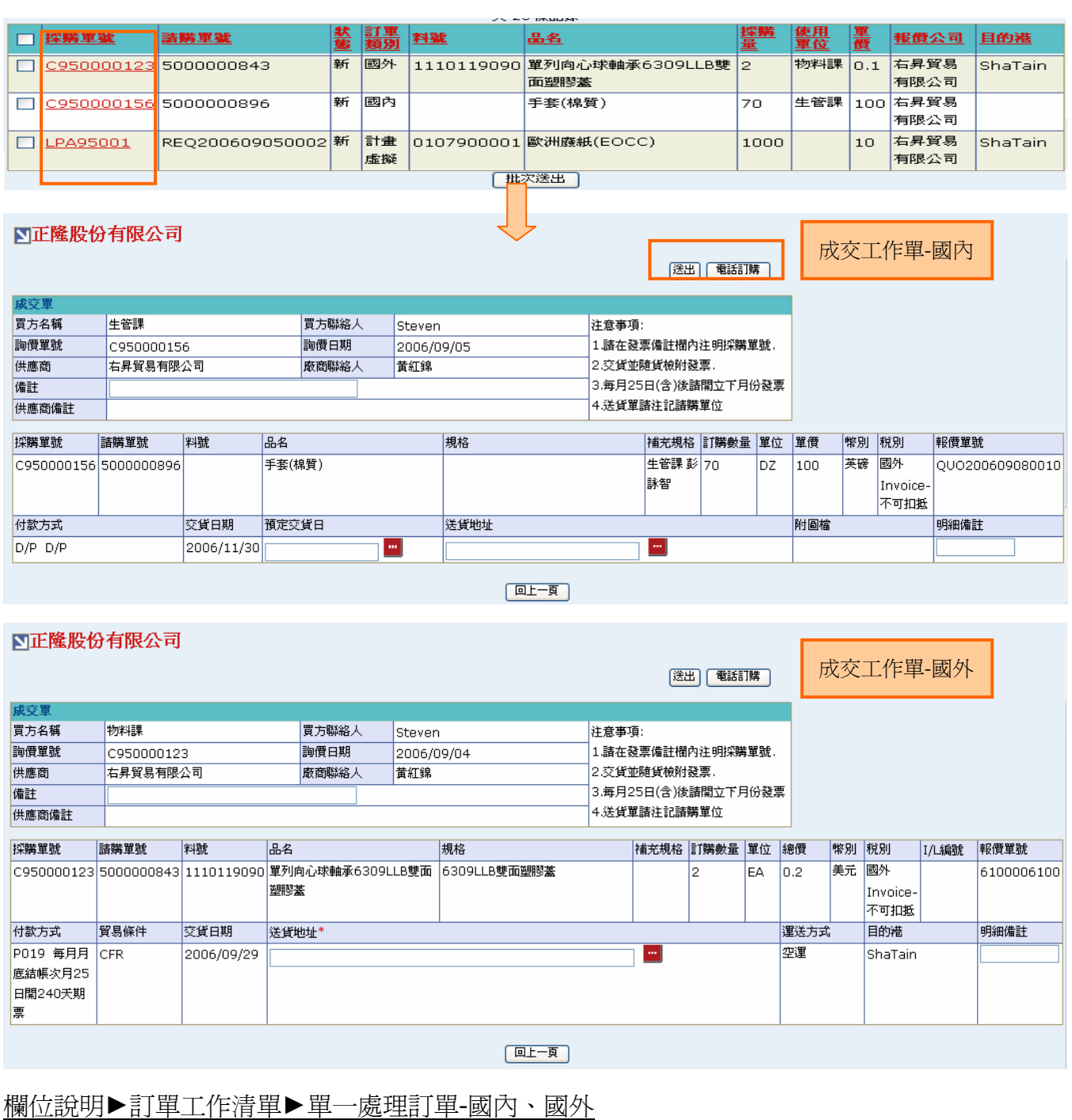

預定交貨日:請由日曆選取日期資料,格式 YYYY/MM/DD;

◆ 送貨地址:點選<mark>…</mark>,跳出「地址查詢」視窗以供選擇

◆ 附圖檔:如 xxx 有上傳檔案,可由此點選【附圖檔 Hyperlink】下載檔案

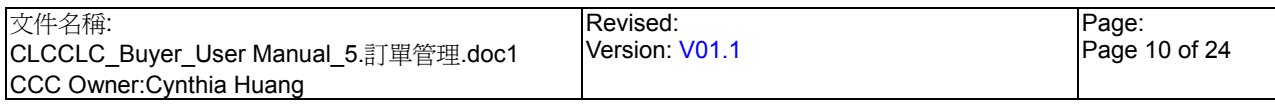

# **StarBex** 訂單管理\_訂單工作清單\_單一處理訂單\_國內、國外

### 作業說明

- 點選【採購單號 Hyperlink】,依據訂單類別判斷,如為「國內」開啟「成交工作單-國內」、 若為「國外」則開啟「成交工作單-國外」
- 確認相關欄位輸入完畢後,點選(B)送出,跳出確認視窗「要產生合約嗎?」,點選(B)取消 則選擇不產生合約;點選(B)確定,再跳出確認視窗「要產生一般訂購合約嗎?選擇「取消」 則產生發包合約?」,點選(B)確定則產生一般訂購合約,如點選(B)取消則產生發包合約
- ◆ 選擇要產生的合約類別或選擇不產生合約後,系統將儲存資料並更新請購單狀態爲『訂(已 送出)』、訂單狀態為『已送出』並發送 Mail 通知供應商,完成後畫面轉回訂單工作清單
- ◆ 完成送出動作後,如選擇產生合約,此時將產生一空白合約,狀態為『暫』,類別依選擇為 「一般訂購」或「發包」

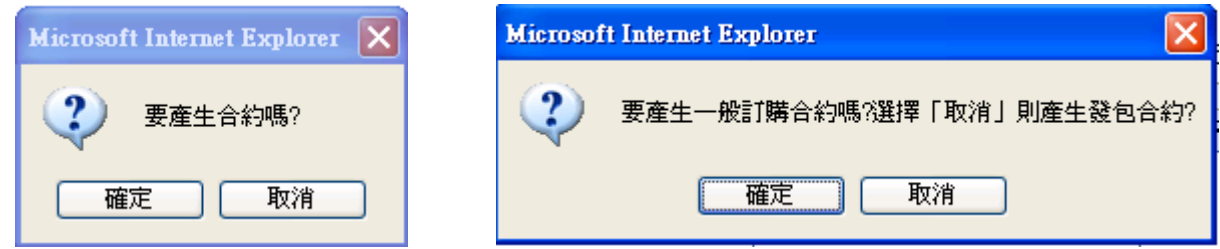

確認相關欄位輸入完畢後,點選(B)電話訂購,完成後儲存資料並更新請購單狀態為『訂(電 話)』,訂單狀態為『電話訂購』,畫面轉回訂單工作清單

- 備註欄位、各項明細備註欄位長度需小於 250 字,否則將無法送出訂單  $\blacktriangleright$  :
- $\blacktriangleright$  : 各項交貨地址不得為空白;系統會將詢價單中的交貨地址自動帶出,亦可再進行修正
- 點選(B)回上一百,可轉回訂單工作清單杳詢結果列表書面  $\rightarrow$
- $\rightarrow$ 此時產生的空白合約(狀態為『暫』)尚無法於合約工作清單中查詢的到,需待供應商回覆 訂單後才會顯示於合約工作清單中
- ◆ 合約類別為「一般訂購」則將所選擇之採購單資料及供應商帶至合約資料中;如為「發包 合約」則將供應商資料及訂單附檔帶至合約資料中,另品名多項以","隔開放至合約資料 中的【工程名稱】欄位中

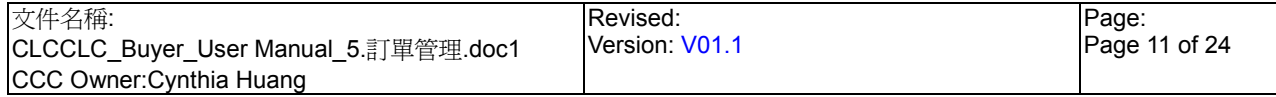

# StarBex<br>5.1.2. 訂單管理\_訂單工作清單\_單一訂單管理\_訂單工作清單\_單一處理訂單\_計劃虛擬

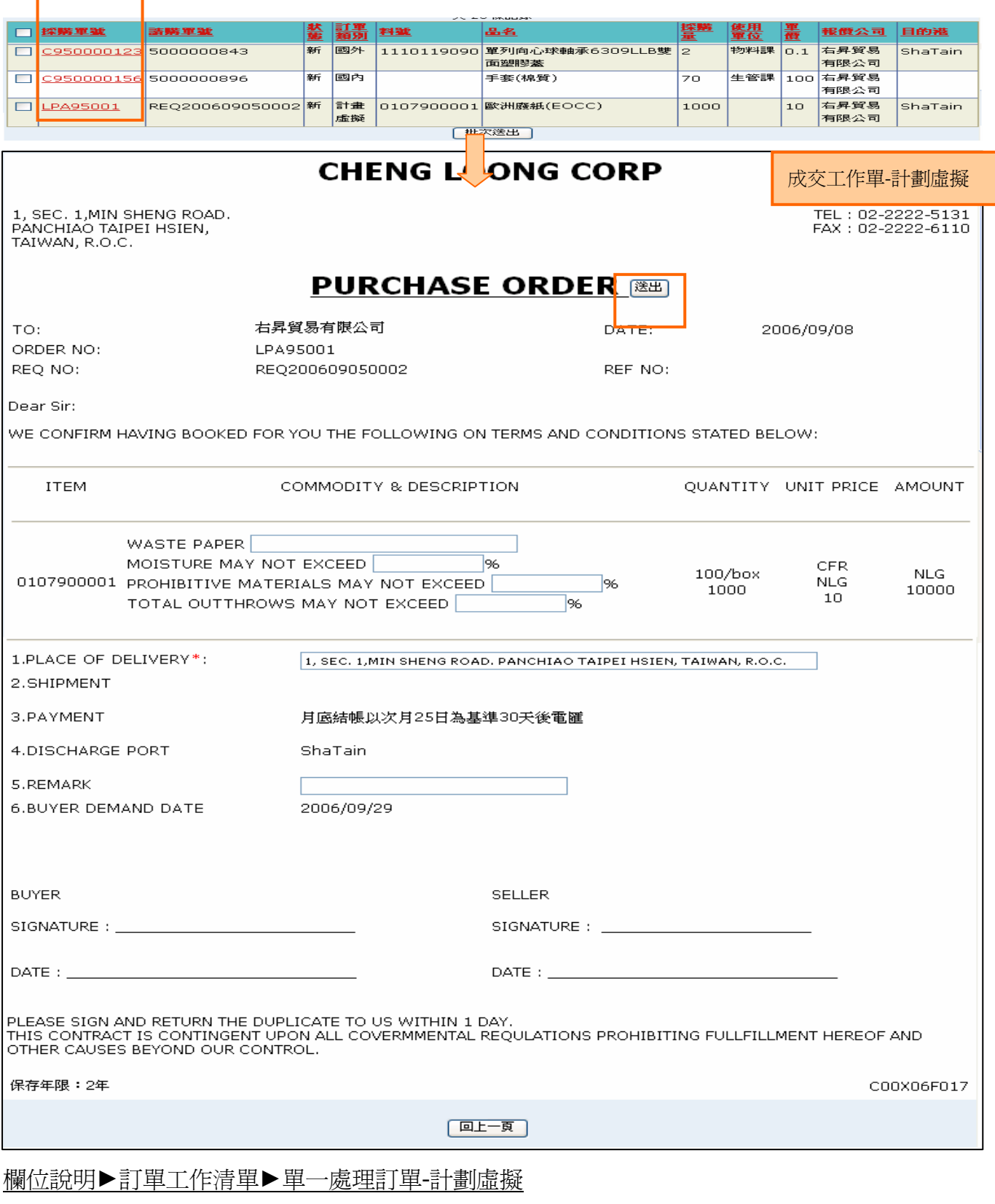

## ◆ PLACE OF DELIVERY: 可於此欄位輸入送貨地址

## 訂單管理\_訂單工作清單\_單一訂單管理\_訂單工作清單\_單一處理訂單\_計劃虛擬

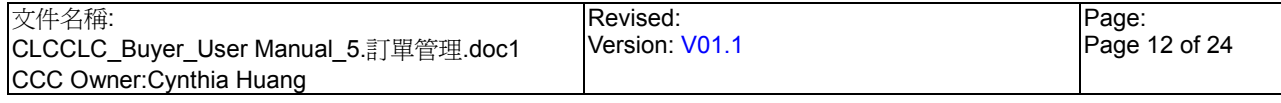

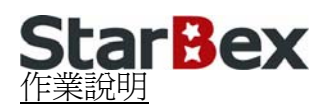

- $\rightarrow$ 點選【採購單號 Hyperlink】,依據訂單類別判斷,若為「計劃虛擬」則開啟「成交工作單-計劃虛擬」
- $\ddot{\phantom{0}}$ 點選(B)送出,完成後儲存資料並更新請購單狀態為『訂(已送出)』、訂單狀態為『已送出』 並發送 Mail 通知供應商,畫面轉回訂單工作清單
- 訂單中料號的各規格成份百分比,可由採購輸入或送出訂單後由供應商輸入 ┶

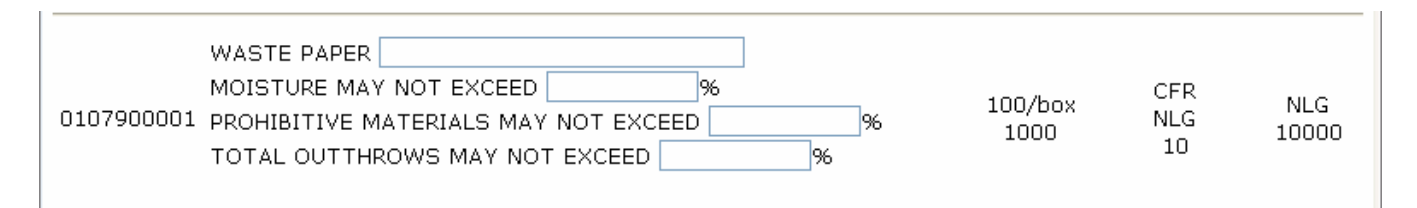

- 備註欄位長度需小於 250 字,否則將無法送出訂單  $\rightarrow$
- $\ddot{\phantom{0}}$ 各項交貨地址不得為空白;系統會將詢價單中的交貨地址自動帶出,亦可再進行修正
- $\rightarrow$ 點選(B)回上一頁,可轉回訂單工作清單查詢結果列表畫面

# **StarBex** 5.1.3. 訂單管理 訂單工作清單 批次處理訂單

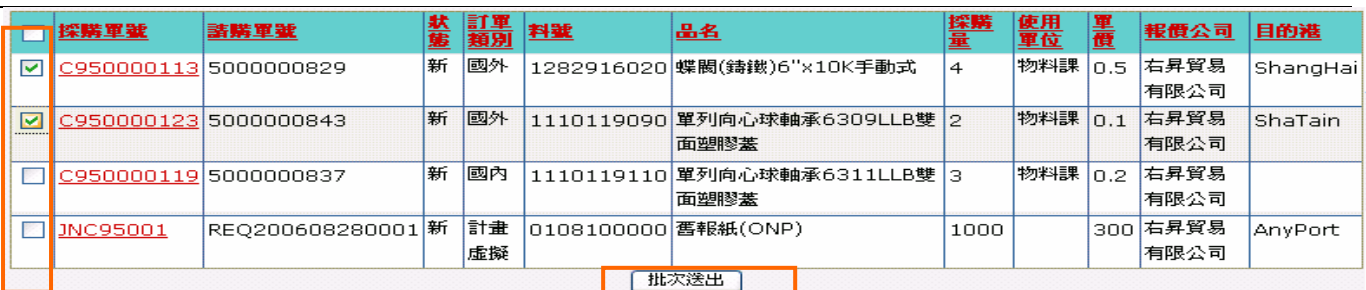

### ■正隆股份有限公司

送出 電話訂購

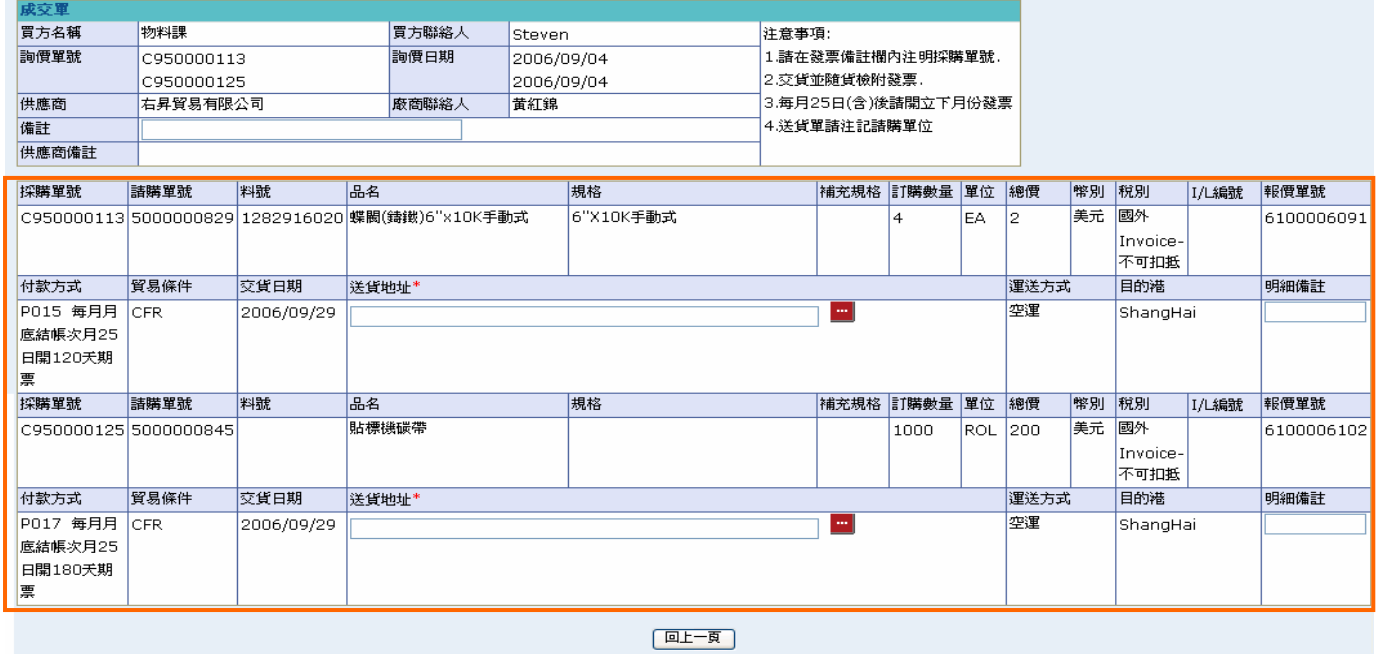

### 作業說明

- → 勾選欲批次一併送出之訂單,點選(B)批次送出,確認勾選之有訂單條件符合後,依據訂購 類別判斷,如為「國內」開啓「成交工作單-國內」;若為「國外」開啓「成交工作單-國外」 並傳入所勾選的所有成交單號資料
- → 勾選最上方 則所有成交單皆被取消不可 的过去式和过去式和过去分词

操作步驟同 5.1.1. 單一處理訂單-國內、國外

### 注意事項

- 批次送出條件:訂單類別須全部相同、供應商須全部相同、訂單類別不得為「計劃虛擬」
- ◆ 批次合併送出訂單時,如選擇產生合約,此時合約狀態為『暫』, 需待供應商將同一合約中 所有訂單皆回覆確認後,該張合約狀態才即會變更爲『暫(已回覆)』,此時採購才能於合約 工作清單中編輯該合約

5.2. 訂單管理 訂單查詢

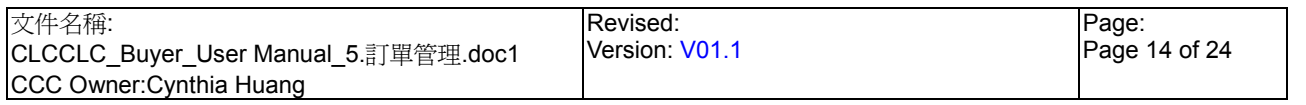

# **StarBex**

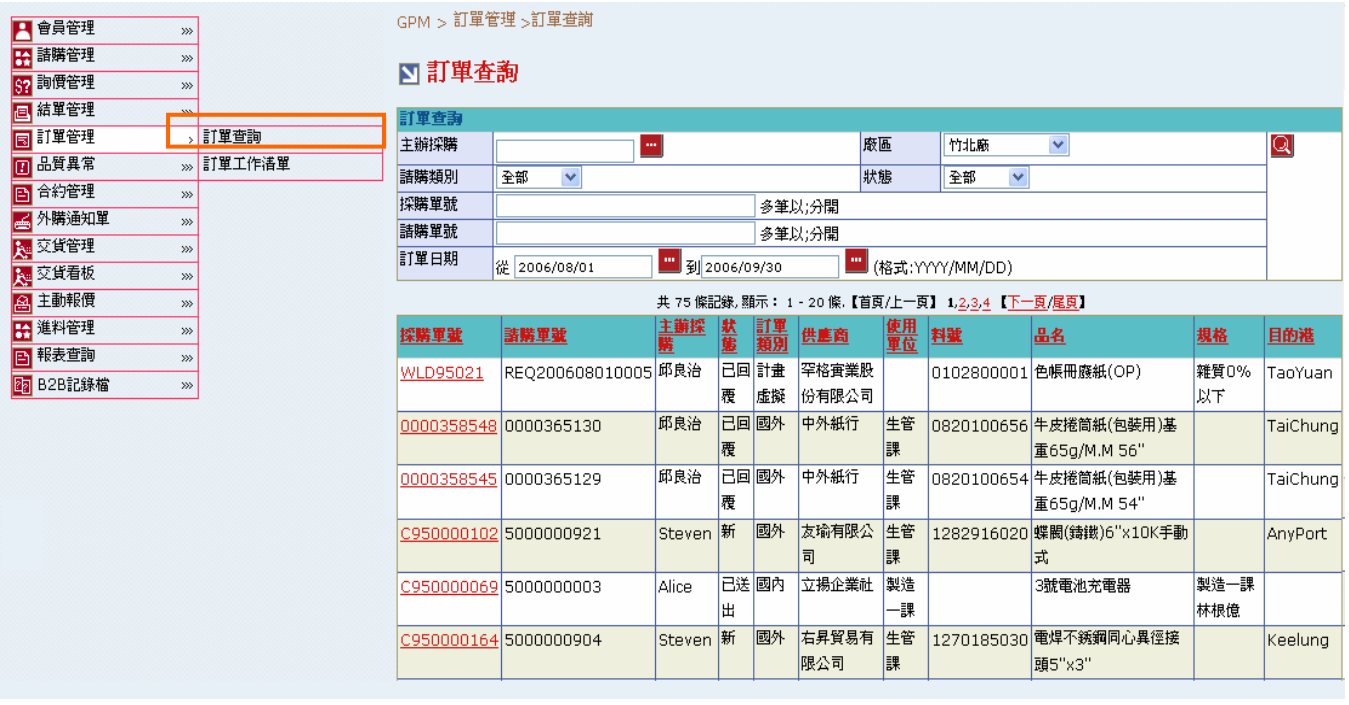

欄位說明▶訂單杳詢

- → 主辦採購:可點選■顯示主辦採購一覽表選取資料
- 廠區:可由下拉式選單選取廠區選項,可分廠區查詢訂單資料
- 請購類別:可由下拉選單來選擇請購類別;分「國內」、「國外」、「計劃虛擬」
- ◆ 狀態:可由下拉選單來選擇狀態選項,可分狀態查詢訂單資料(詳細狀態說明請見5.3 訂單 狀態說明)
- ◆ 採購單號、請購單號:使用者自行輸入,可輸入多筆單號,單號之間請以";"區隔
- 訂單日期:請由日曆選取日期資料,格式 YYYY/MM/DD

## 作業說明

- Function Tree:訂單管理->訂單查詢
- 可於此功能查看所有訂單資料,只能查詢無法做送出訂單動作
- ◆ 本作業書面分為兩區,上半部為杳詢條件區塊,輸入搜尋條件點選 Q 圖示,系統會將符合 輸入條件的訂單資料帶入下方查詢結果中

- 至少一定要輸入一項查詢條件,否則顯示錯誤訊息「請至少輸入一項查詢條件」
- → 一百顯示 20 筆資料,可使用(T)Tab Page 杳詢它百資料

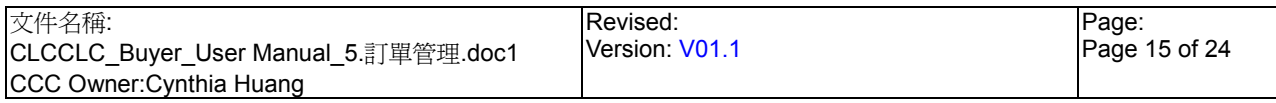

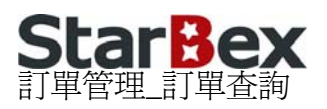

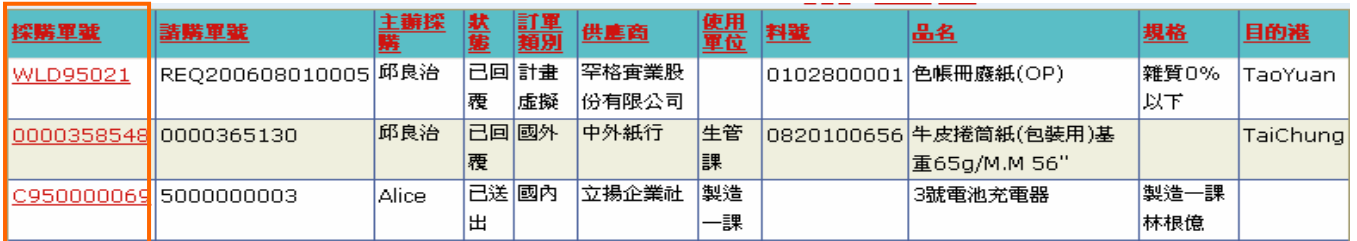

◆ 點選【採購單號 Hyperlink】, 依訂單類別判斷, 為「國內」開啓「成交單-國內」、為「國 外」則開啓「成交單-國外」、爲「計劃虛擬」則開啓「成交單-計劃虛擬」

### ■正隆股份有限公司

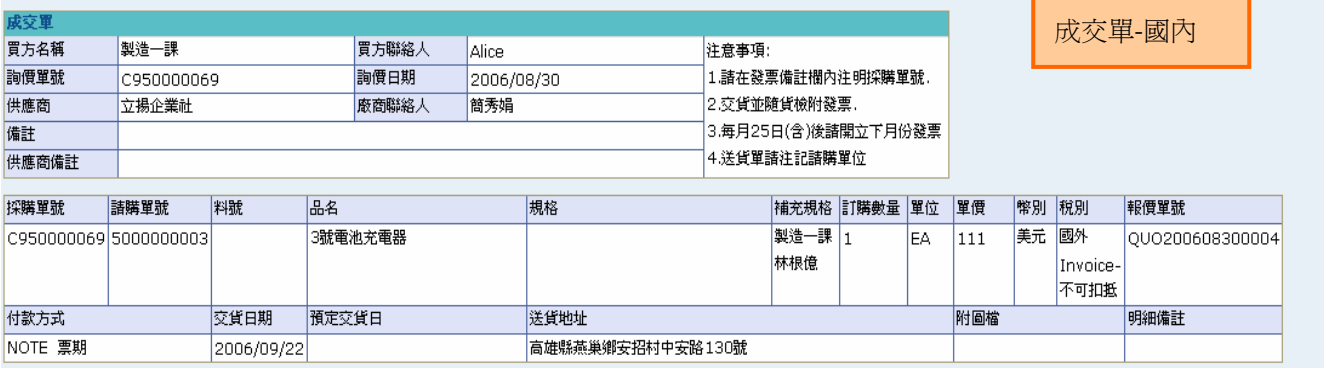

### ■正隆股份有限公司

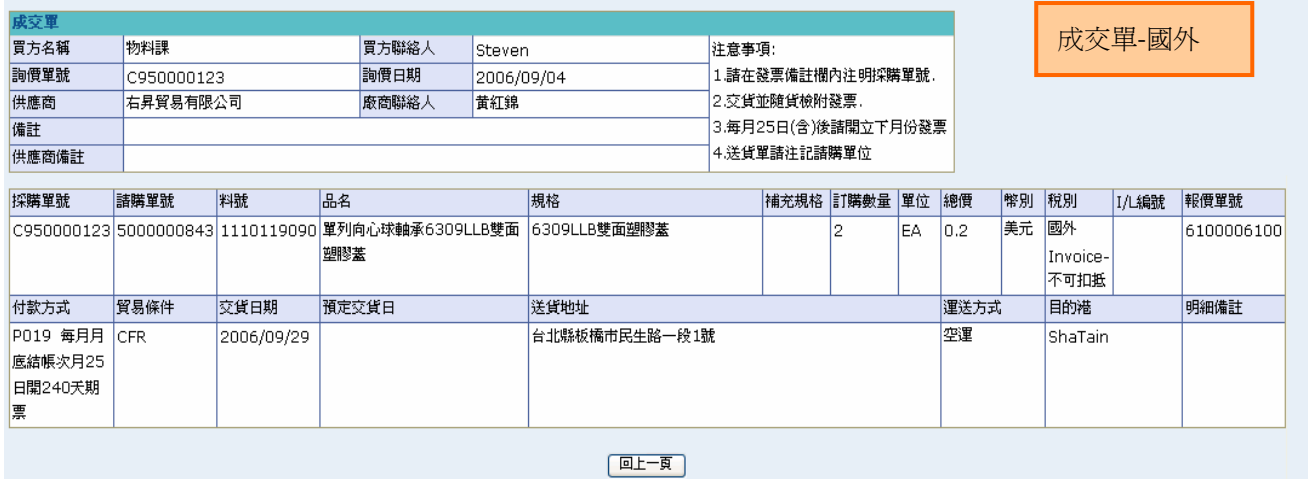

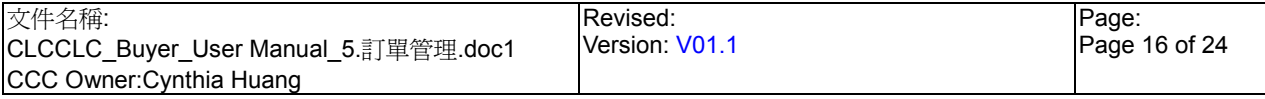

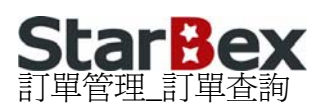

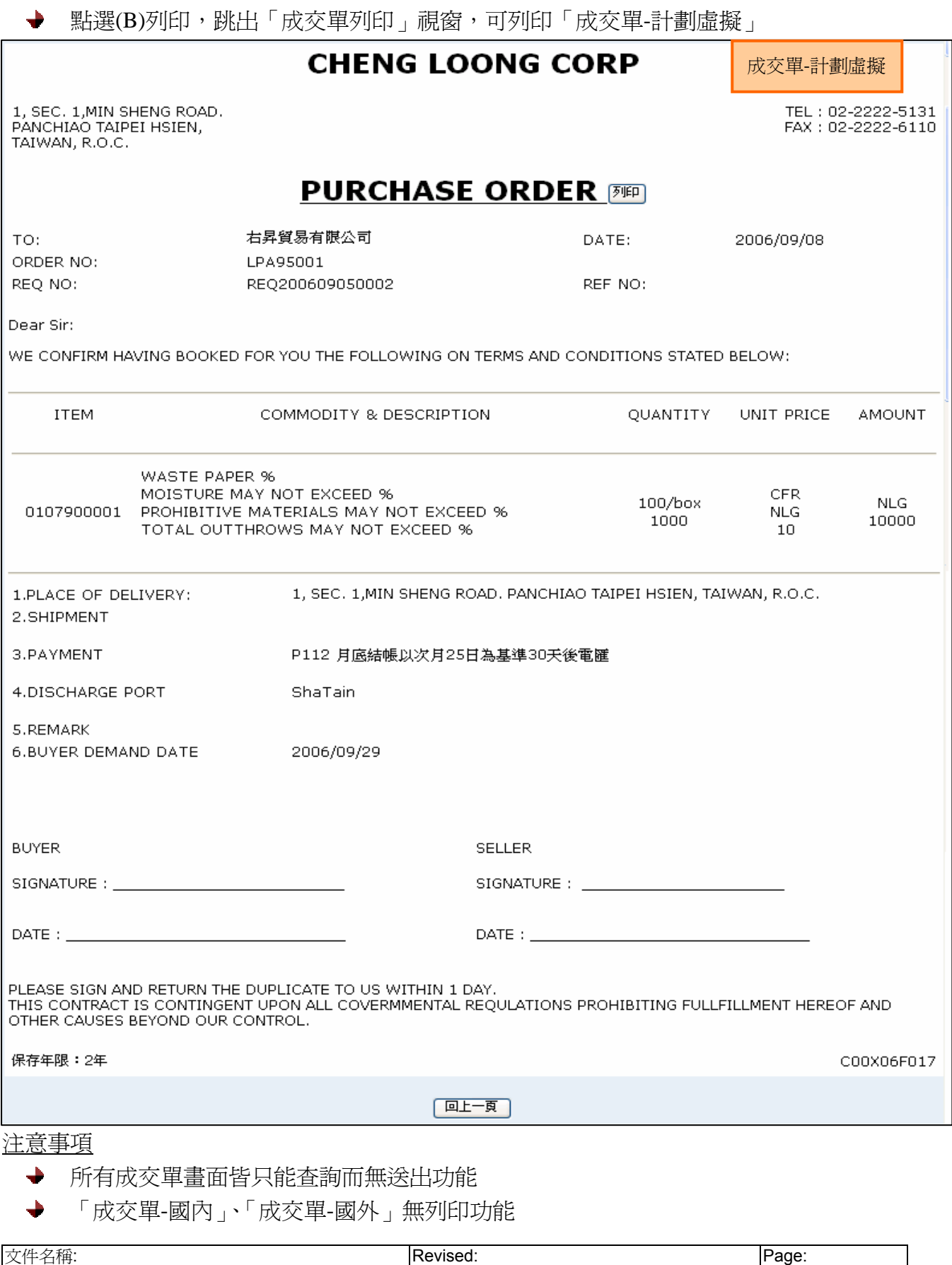

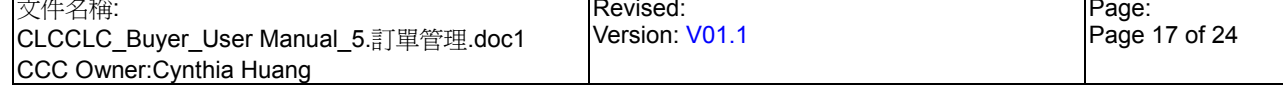

# **StarBex** 5.3. 訂單管理\_訂單狀態說明

訂單狀態說明如下:

- [新] 表示此訂單尚未進行任何處理
- [已送出] 表示此訂單已送出給供應商確認
- [已收到] 表示供應商已點入查看此訂單明細,但尚未確認該訂單
- [已回覆] 表示供應已針對此訂單做確認動作
- [電話訂購] 表示採購選擇此訂單為電話訂購送出